# **Subpart Q Emissions Information for Units NOT Monitored by CEMS for RY2014 and Later Years**

<span id="page-0-0"></span>This page provides step-by-step instructions on how to enter and edit Subpart Q Iron and Steel Production emissions information for process units that are NOT monitored by a Continuous Emissions Monitoring System (CEMS).

#### **Step 1. Select a Process Unit**

To select a process unit NOT monitored by CEMS for which to enter emissions data, find the unit in the UNITS table and click OPEN.

If the CO<sub>2</sub> process emissions from the selected unit will be estimated using the **carbon mass balance method**, proceed to Section A - Carbon Λ Mass Balance Method and execute **steps A1-A5** for each type of process unit.

If the CO<sub>2</sub> process emissions from the selected unit will be estimated using the **site-specific emission factor method**, proceed to Section B -Site-specific Emission Factor Method and execute **steps B1-B3** for each process unit.

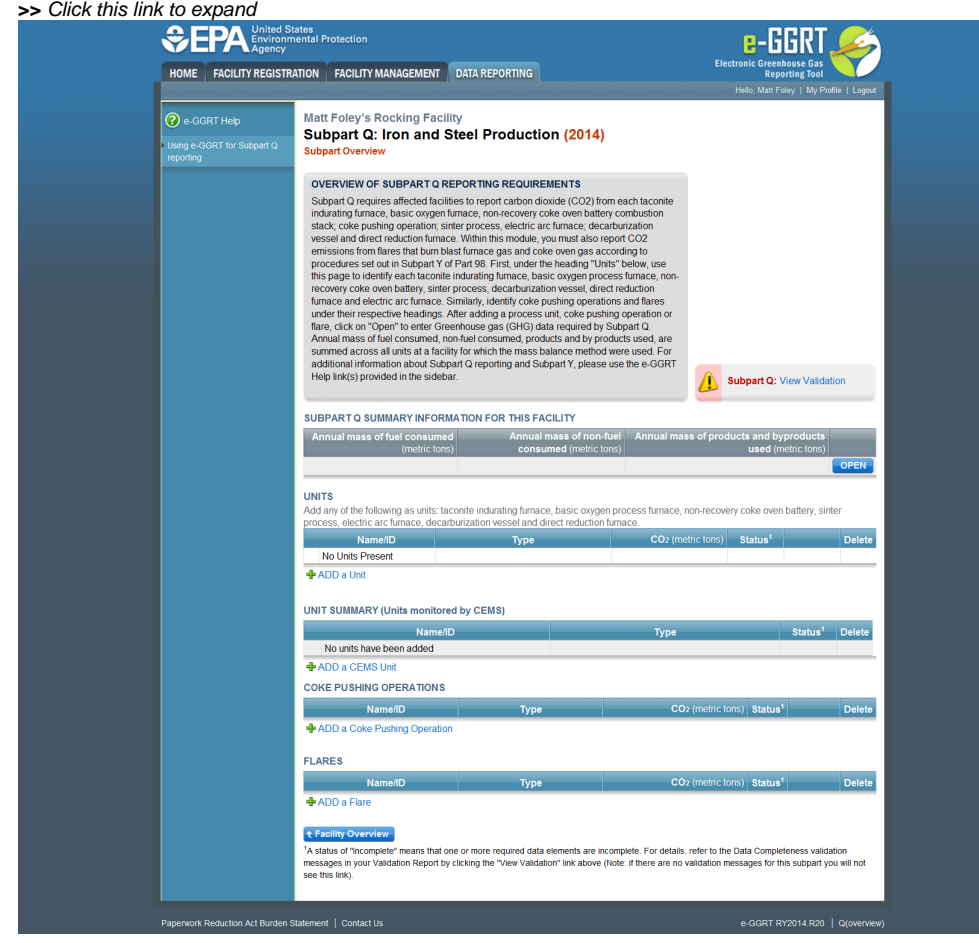

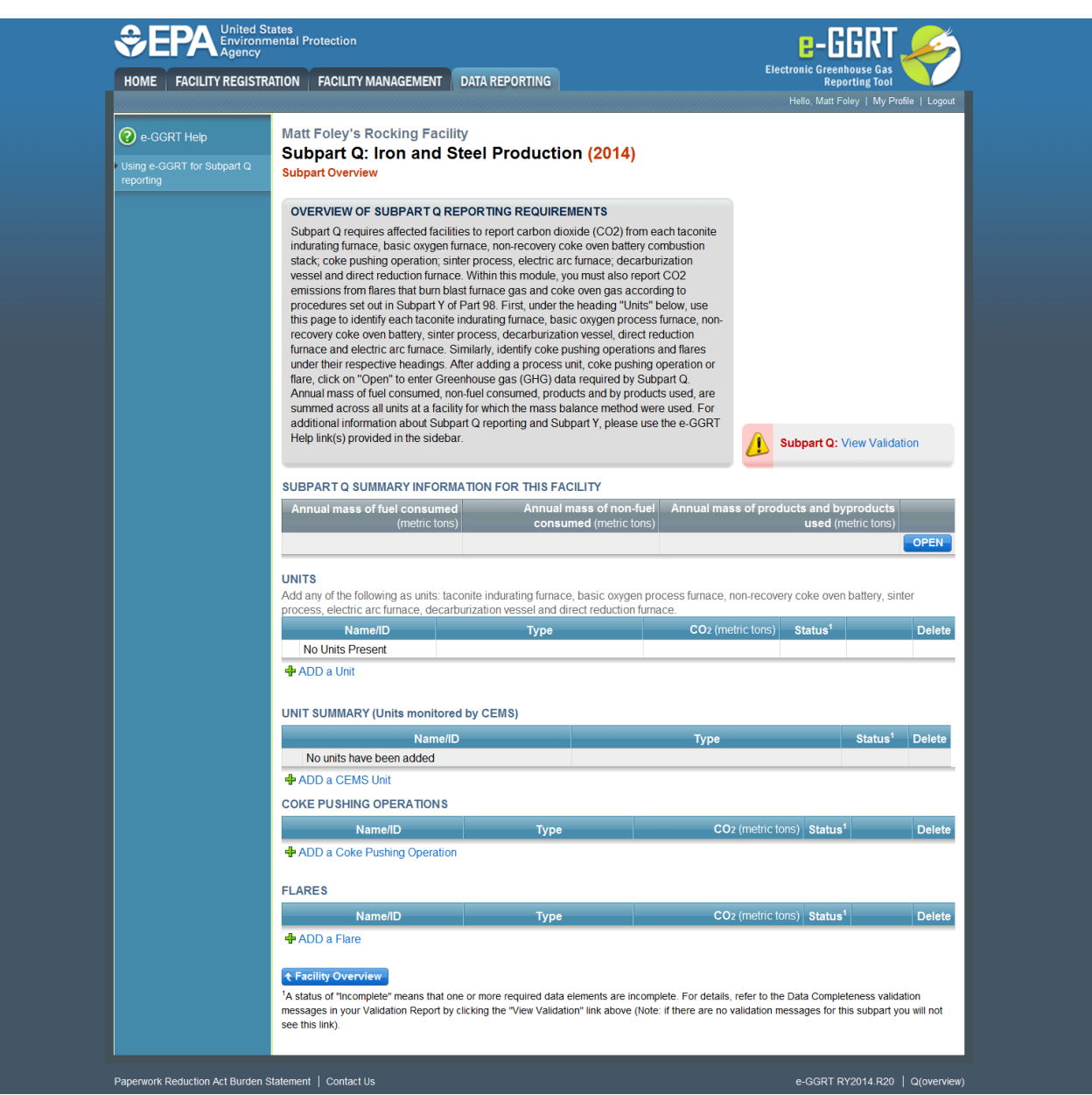

## Section A - Carbon Mass Balance Method

#### **Step A1: Access the Inputs Verifier Tool (IVT)**

For each process unit that is NOT monitored by CEMS at your facility and for which  $CO_2$  process emissions will be estimated using the carbon mass balance method, Subpart Q requires the following emissions information:

• The annual  $CO_2$  process emissions (the results from Equation Q-1, Q-2, Q-3, Q-4, Q-5, Q-6, or Q-7 in metric tons)

In the Equation Summary and Result section, you will see a block labeled "Use Inputs Verifier to calculate" and a green "Go" button. Click "Go" to open the inputs verifier module for Subpart Q.

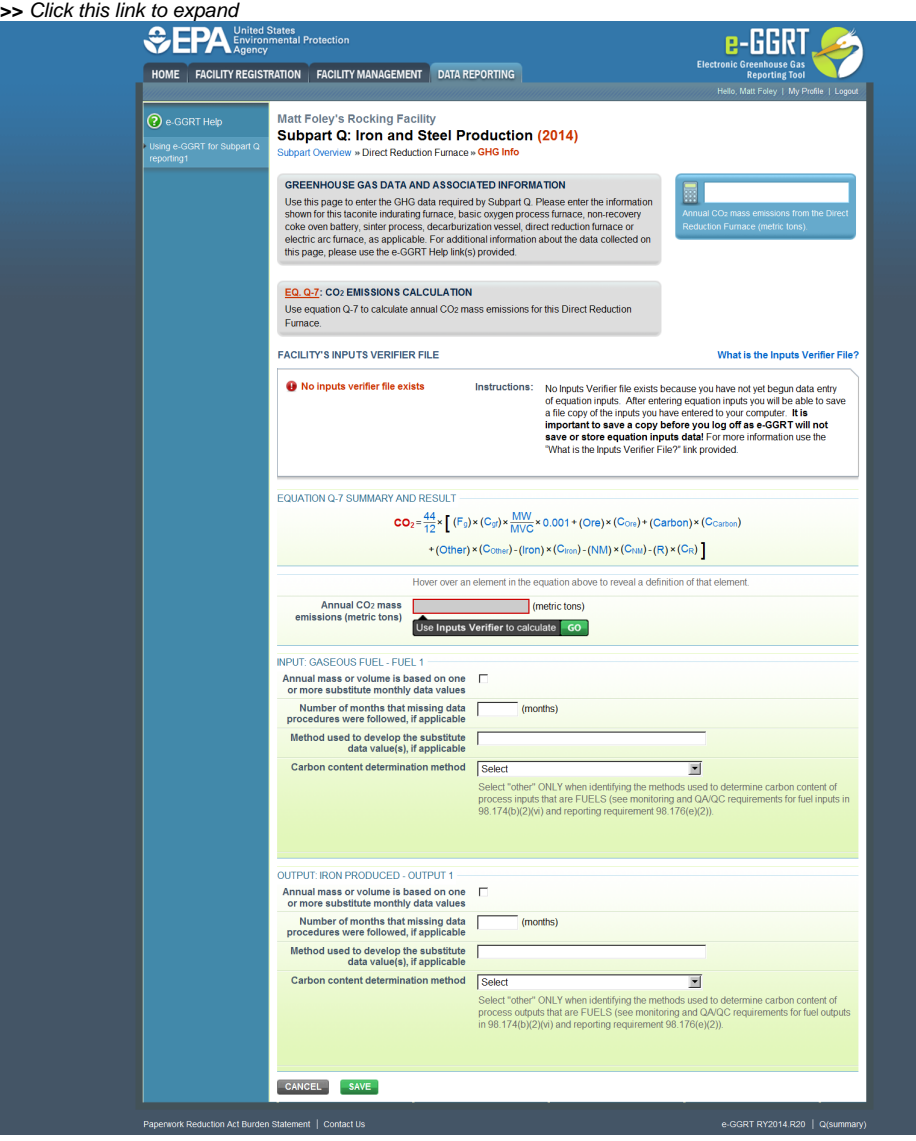

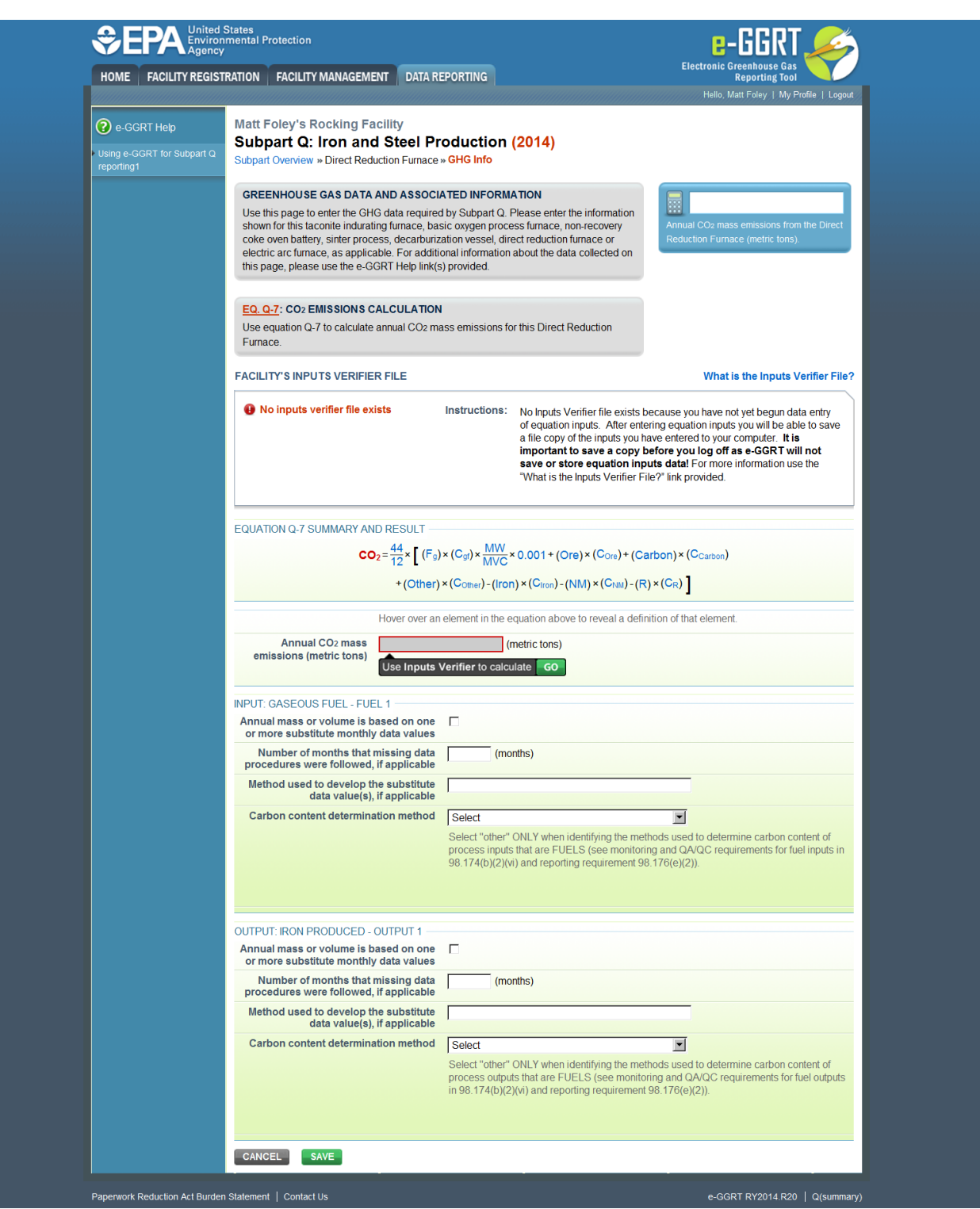

#### **Step A2: Enter Equation Inputs in IVT**

See [Subpart Q Entering Equation Inputs Using IVT](https://ccdsupport.com/confluence/display/help/Subpart+Q+Entering+Equation+Inputs+Using+IVT) for instructions on how to enter your equation inputs in the inputs verifier module.

After entering you equation inputs in the inputs verifier module, the results will be displayed on the Greenhouse Gas Data and Associated Information page.

NOTE: If you wish to report your own result, click on the "Enter/Report Alternate Result" check box and enter the data in the "Enter Own Result" field.

#### **Step A3: Input and Output Substitute Data**

For each input and output assigned to the process unit, enter the following substitute data information:

- Annual mass or volume is based on one or more substitute monthly data values. If this is not selected or is not applicable, you must enter zero, "0" in the box for the number of months with missing data. If you do not remember, you will receive a UNIT level validation message indicating that you have not completed entering data on this form in the validation report.
- Number of months that missing data procedures were followed, if applicable
- Method used to develop the substitute data value(s), if applicable. Enter information only if you applied missing data procedures, otherwise leave blank.
- Carbon content determination method, selected from the following, be sure the method selected is appropriate to the material being tested: Supplier
	- ASTM C25-06
	- ASTM D5373-08
	- ASTM E1915-07a
	- ASTM E1019-08
	- ASM CS-104 UNS No. G10460
	- ISO/TR 15349-3:1998
	- $\circ$  Other (specify)

#### **Step A4: Save Your Data**

When you have finished entering annual emissions, inputs and outputs and identifying whether substitute data were used to determine mass or volume of input/outputs, click SAVE. You will then return to the Subpart Overview page and you should see the status of data entry for the unit change to "Complete" in the Status column in the UNITS table.

After you save the data on this page, the next time you open the page, the calculator on the top of the page will display the  $CO<sub>2</sub>$  process emissions, rounded to the nearest 0.1 of a metric ton. The value displayed is for informational purposes only.

#### **Step A5: Repeat Steps A1-A4**

Repeat Steps A1-A4 until data have been entered for all process units NOT monitored by CEMS for which emissions were estimated using the carbon mass balance methods provide in the rule.

## Section B - Site-specific Emission Factor Method

### **Step B1. Access the Inputs Verifier Tool (IVT)**

For each process unit that is NOT monitored by CEMS at your facility and for which CO<sub>2</sub> process emissions will be estimated using the site-specific emission factor method, Subpart Q requires the following emissions information:

- The annual CO<sub>2</sub> process emissions (the results from Equation Q-8 and associated procedures in 98.73(b)(2)(i)-(iv) multiplied by the total amount of feed or production, as applicable, for the reporting period, in metric tons)
- The number of times that missing data procedures were followed and the performance test was repeated to determine the site-specific emission factor
- The number of times that missing data procedures were followed or the performance test was repeated to determine the site-specific emission factor
- Average hourly  $CO<sub>2</sub>$  emission rate during test (in metric tons/hour)

In the Annual Result section, you will see a block labeled "Use Inputs Verifier to calculate" and a green "Go" button. Click "Go" to open the inputs verifier module for Subpart Q.

For assistance in calculating the average hourly  $CO_2$  emission rate during test, access the calculation spreadsheets for this subpart by clicking the link titled "Use Q EF spreadsheet to calculate," located below the "Average hourly  $CO<sub>2</sub>$  emission rate during test" data entry box, then follow the instructions provided (Note that the Equation Q-8 EF Approach Calculation Spreadsheet executes the additional step of dividing the result of Equation Q-8 by the total amount of feed or production, as applicable and required by the rule, for the reporting period to calculate annual  $CO<sub>2</sub>$  process emissions for the process unit).

When you have finished entering the required emissions data, click SAVE.

After you save the data on this page, the next time you open the page, the calculator on the top of the page will display the  $CO<sub>2</sub>$  process emissions, rounded to the nearest 0.1 of a metric ton.

#### **Step B2: Enter Equation Inputs in IVT**

See [Subpart Q Entering Equation Inputs Using IVT](https://ccdsupport.com/confluence/display/help/Subpart+Q+Entering+Equation+Inputs+Using+IVT) for instructions on how to enter your equation inputs in the inputs verifier module.

#### **Step B3: Repeat Steps B1-B2**

Repeat Steps B1-B2 until data have been entered for all process units for which emissions were estimated using the site-specific emission factor method.

When you have finished entering the required emissions data, click SAVE.

**>>** Click this link to expand

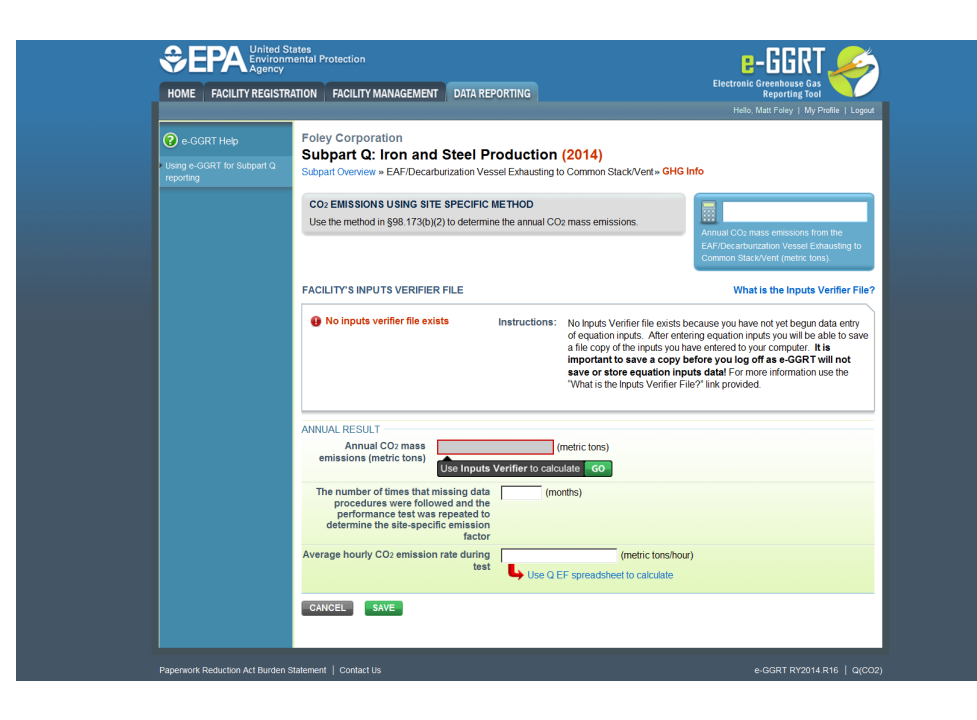

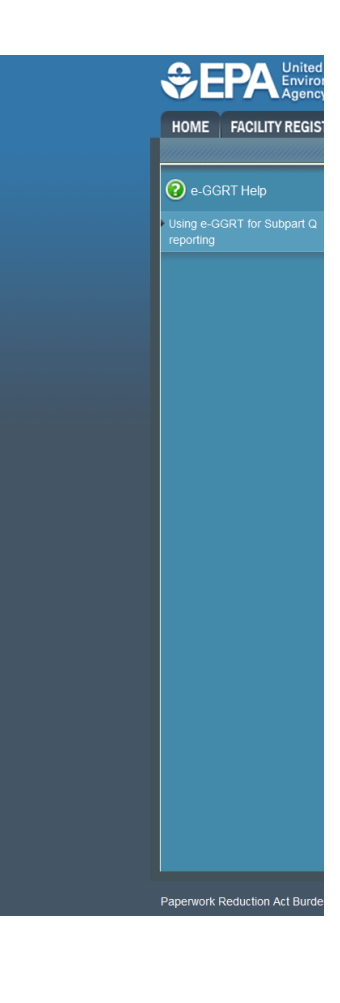

[Back to Top](#page-0-0)

#### **See Also**

[Using e-GGRT to Prepare Your Subpart Q Report for RY2014 and Later Years](https://ccdsupport.com/confluence/display/TBSAND/Using+e-GGRT+to+Prepare+Your+Subpart+Q+Report+for+RY2014+and+Later+Years)

- [Subpart Q Summary Information for this Facility for RY2014 and Later Years](http://www.ccdsupport.com/confluence/display/help/Subpart+Q+Summary+Information+for+this+Facility+for+RY2014+and+Later+Years)
- [Subpart Q Process Unit Information for Units NOT Monitored by CEMS for RY2014 and Later Years](https://ccdsupport.com/confluence/display/TBSAND/Subpart+Q+Process+Unit+Information+for+Units+NOT+Monitored+by+CEMS+for+RY2014+and+Later+Years)
- [Subpart Q Process Unit Information for Units Monitored by CEMS for RY2014 and Later Years](https://ccdsupport.com/confluence/display/TBSAND/Subpart+Q+Process+Unit+Information+for+Units+Monitored+by+CEMS+for+RY2014+and+Later+Years)
- [Subpart Q Coke Pushing Operations Information for RY2014 and Later Years](https://ccdsupport.com/confluence/display/TBSAND/Subpart+Q+Emissions+Information+for+Coke+Pushing+Operations+for+RY2014+and+Later+Years)
- [Subpart Q Flares Information for RY2014 and Later Years](https://ccdsupport.com/confluence/display/TBSAND/Subpart+Q+Flares+Information+for+RY2014+and+Later+Years)
- [Subpart Q Emissions Information for Units NOT Monitored by CEMS for RY2014 and Later Years](https://ccdsupport.com/confluence/display/TBSAND/Subpart+Q+Emissions+Information+for+Units+NOT+Monitored+by+CEMS+for+RY2014+and+Later+Years)
- [Subpart Q Emissions Information for Units Monitored by CEMS for RY2014 and Later Years](https://ccdsupport.com/confluence/display/TBSAND/Subpart+Q+Emissions+Information+for+Units+Monitored+by+CEMS+for+RY2014+and+Later+Years)
- [Subpart Q Emissions Information for Coke Pushing Operations for RY2014 and Later Years](https://ccdsupport.com/confluence/display/TBSAND/Subpart+Q+Emissions+Information+for+Coke+Pushing+Operations+for+RY2014+and+Later+Years)
- $\bullet$ [Subpart Q Emissions Information for Flares for RY2014 and Later Years](https://ccdsupport.com/confluence/display/TBSAND/Subpart+Q+Emissions+Information+for+Flares+for+RY2014+and+Later+Years)
- [Subpart Q Entering Equation Inputs Using IVT](https://ccdsupport.com/confluence/display/TBSAND/Subpart+Q+Entering+Equation+Inputs+Using+IVT)
- 

[Screen Errors](https://ccdsupport.com/confluence/display/help/Screen+Errors) [Subpart Validation Report](https://ccdsupport.com/confluence/display/help/Subpart+Validation+Report)